# POST COVID-19 NAVIGATION SERVICE Virtual Health Monitoring Instruction Sheet

### $\Omega$

#### **Download the MyCareManager app**

#### Power  $\bigcirc$  on your device.

#### **Download the app**

(if not previously downloaded) Download the MyCareManager app by clicking the link below.

**For Apple (iOS) devices, click here**

**For Android (Google) devices, click here**

# $0<sub>2</sub>$

## **Open the app**

Tap the MyCareManager app icon to open the app.

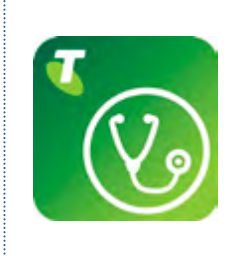

# 03

#### **Log in**

Use the login details sent to you by SMS to log into the app. Follow the instructions below. If you have not received your login details or are unsure how to log into the app, please call 1300 429 174 for assistance.

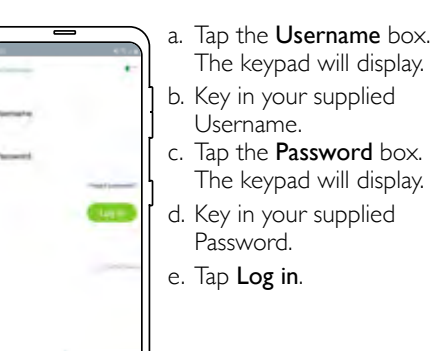

#### 04 **To Do screen**

#### The To Do screen shows your tasks.

Tasks to be completed will be displayed on the To Do screen. Follow the prompts to complete your survey or task. Contact us on 1300 429 174 if you require assistance.

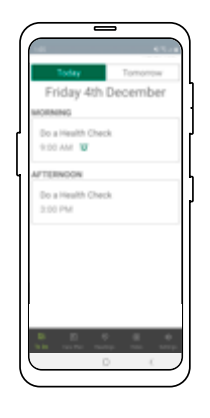

#### **Answer a Video Call**

Your device will ring (like a telephone) to notify you of an incoming video call from a doctor or nurse.

Tap Answer (green) to accept the call or Decline (red) to hang up.

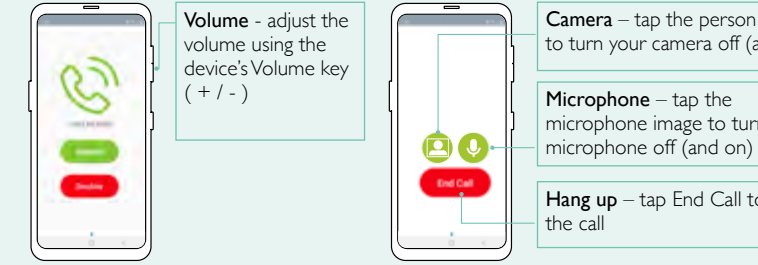

### **App Navigation**  Camera – tap the person image to turn your camera off (and on)  $\mathbin{\vee}$ microphone image to turn your Hang up - tap End Call to finish

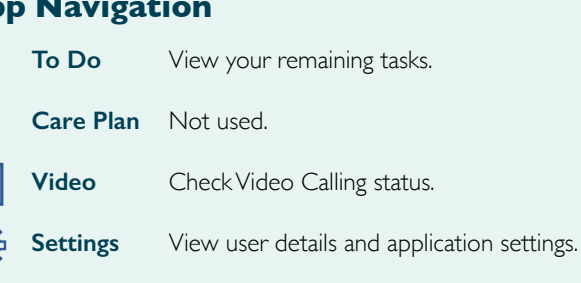

#### **Help and Assistance**

If you need technical help or assistance, please dial 1300 429 174.

Technical support is available 7 days a week from  $8:00<sub>am</sub> - 5:00<sub>pm</sub>$ 

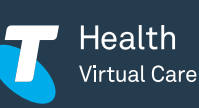

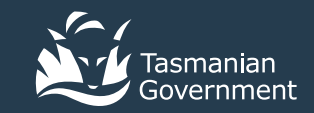